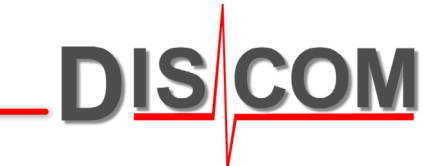

# **Discom Server Software**

Information for Administrators

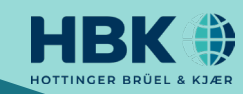

# **General Concept**

**DIS** 

The Discom system is designed to be working on multiple test stands in parallel.

All test stands use the same parameter and result data base and are managed from the central server. Parameter setting and result evaluation is done remotely from the user's desktop. Network file exchange is used for data transfer.

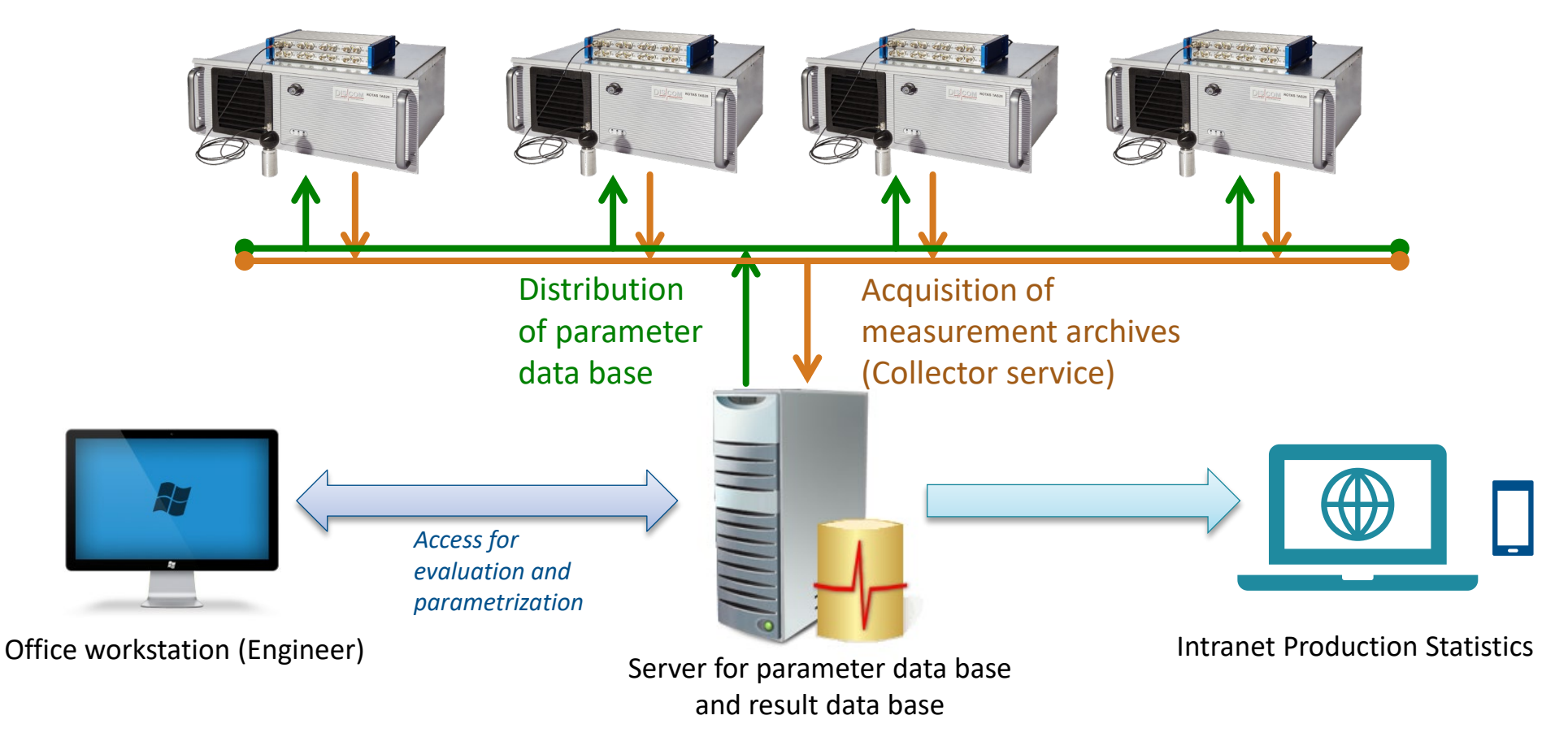

### **Test Stand Environment**

The measurement PC in the test stand processes the sensor data and communicates with test stand control. All results are transferred into the central result database.

The Discom evaluation software tools can be used in any place.

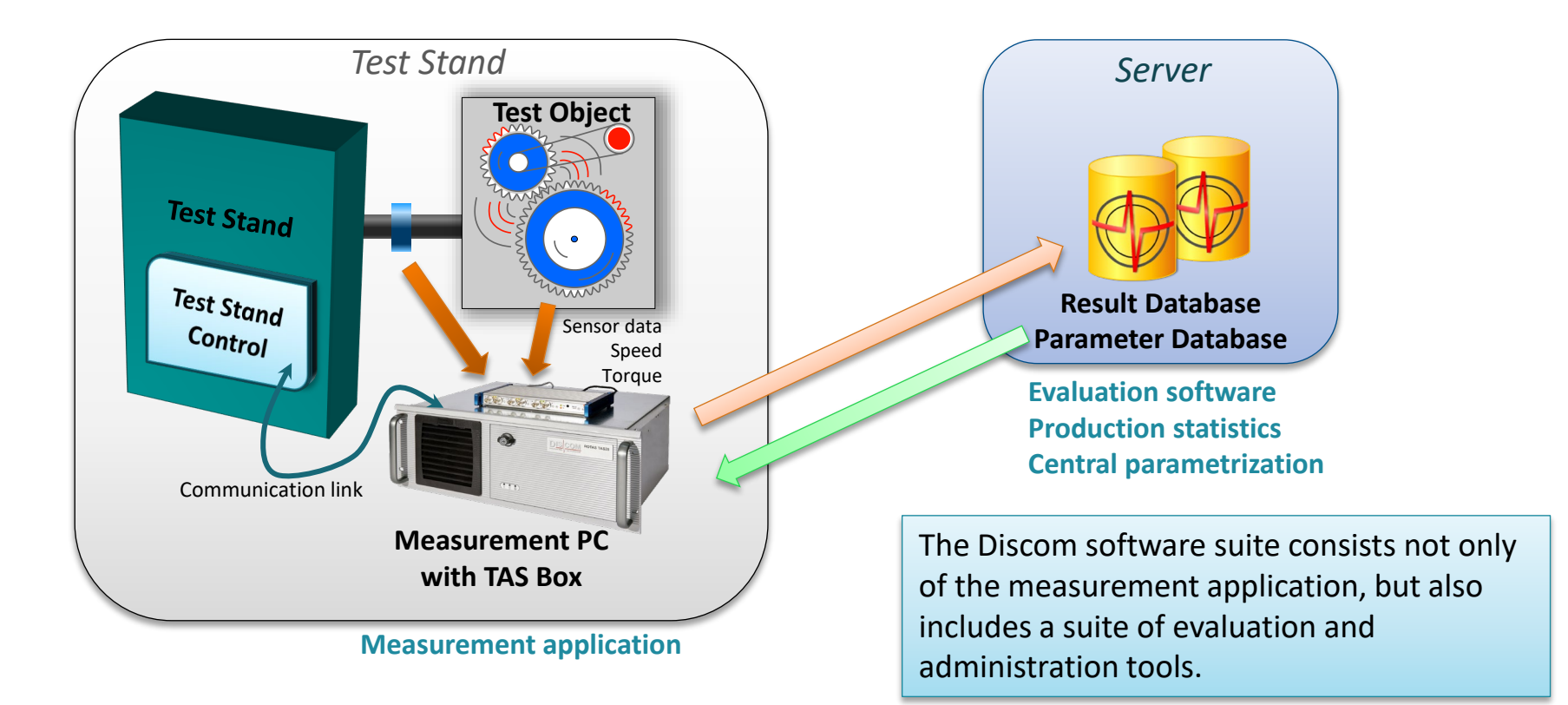

**DISCOM** 

# **Result Database and Production Analysis**

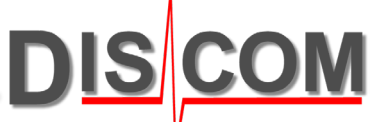

The **result database** holds measured values (including curves), limits, defect messages and evaluation results for every test run from every test stand in the line. It can be accessed with the 'Presentation' evaluation software or the WebPalViewer application.

**WebPal** is a server-based service. Using the **WebPalViewer** app, you can check production statistics, NOK rates, top N defect reasons, value statistics, trend analysis and more.

The WebPal back end runs on a server computer, which is in many cases identical to the result database server.

The starting point for different ways of analysis is the production statistics, which displays for all test stands and types the production numbers and fault rates. From there, you can proceed to top N defect statistics, time series and other types of analysis.

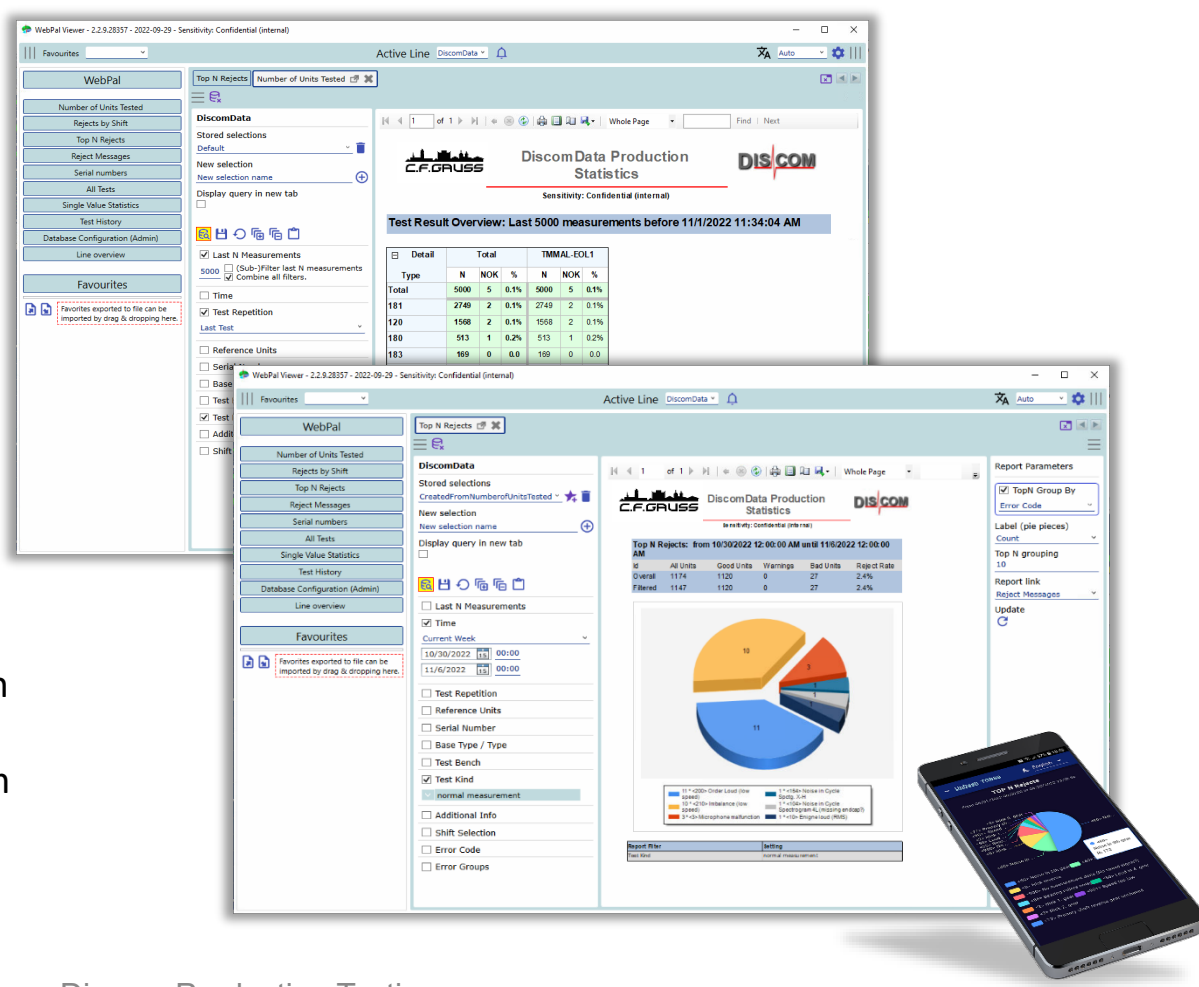

#### Discom applications

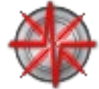

Collector Service fills content into the result database

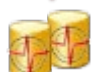

DbControl is used for result database maintenance

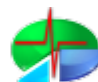

WebPalViewer is the application for production statistics

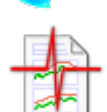

- Presentation is the measurement evaluation application
- Big Data Server is a service which connects to external applications
- TasWavEditor for analysis of the recorded sensor data
- MS Access Runtime necessary for the parameter database

#### Additional tools

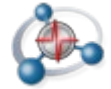

Navigator for easy access to the measurement PCs

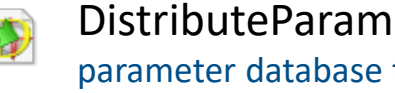

DistributeParamDb to copy the master parameter database to the test stands

#### Discom databases

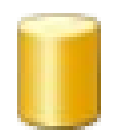

ProductionDb

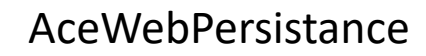

#### Office/Client PC applications

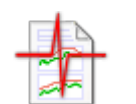

Presentation

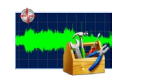

TasWavEditor

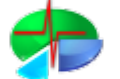

WebPalViewer

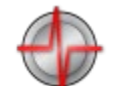

(optional: TasAlyser)

### **Network File Exchange and Collector**

DIS**ICO** Information exchange between measurement PCs and server uses shared folders and file transfer. The Collector Service retrieves the result files from the test stands, moves them to the local inbox folder and then inserts them into the result database.

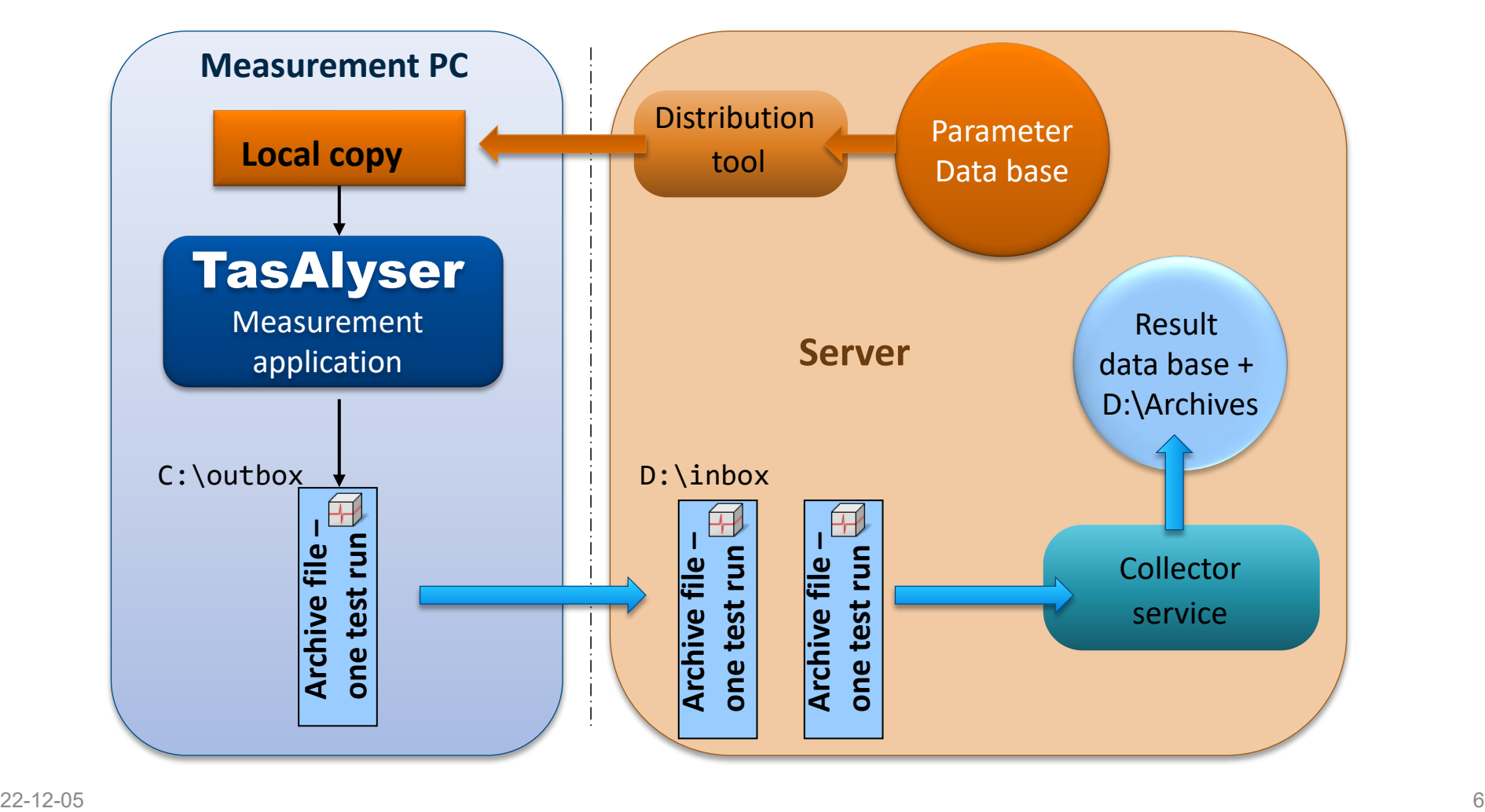

#### **Result Database + File System**

The result database contains for each test run all general information (serial number, time stamp, result, defect messages etc.) and all single value measurement data.

Curve data (spectra, order tracks) and spectrogram data are stored in files in rdt format, which are sorted into week folders and daily files. The database contains an index into these files, so that any specific curve can be found and loaded directly.

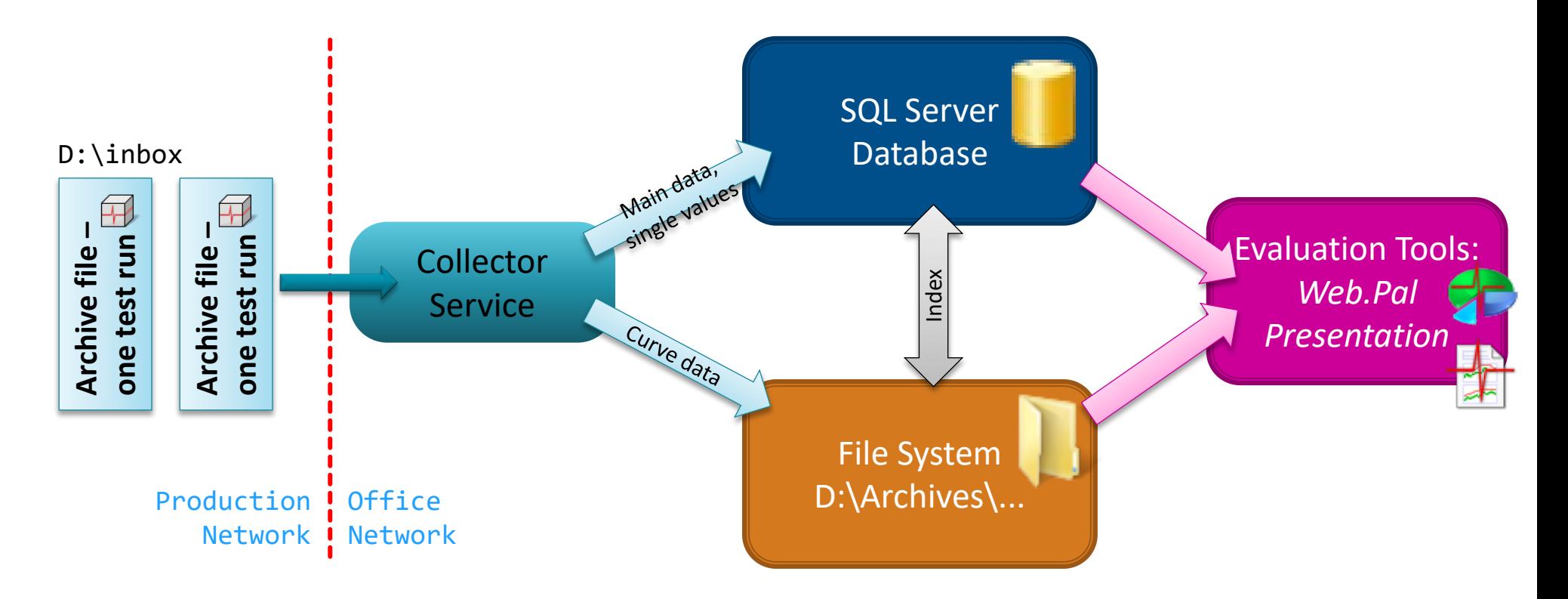

#### **Advanced Server Structure**

Result database, file storage and Web.Pal service can be distributed among servers. The Collector can serve as the bridge between production network and office network.

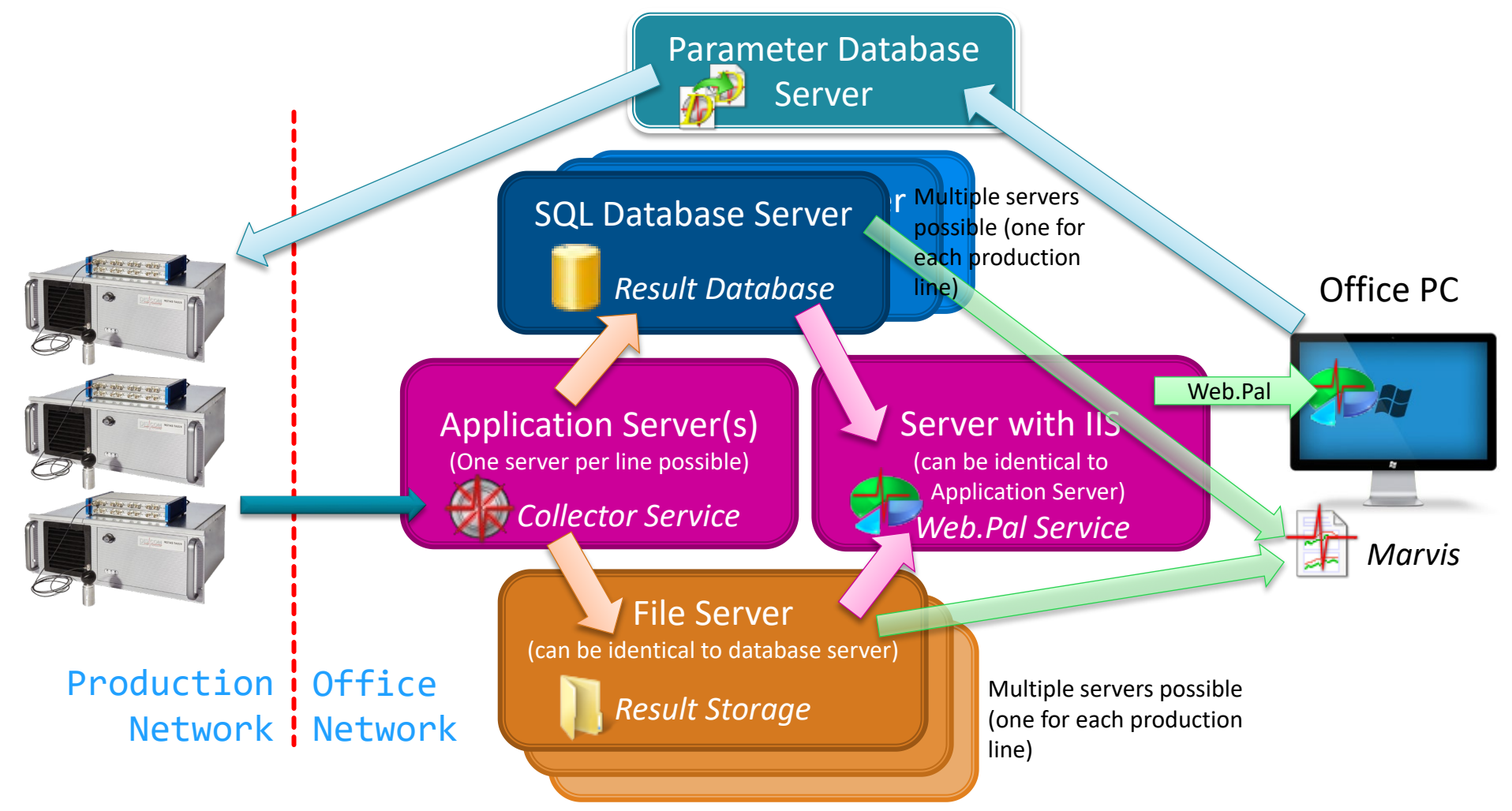

**DISCOM** 

### **About WebPal**

WebPal is a web service running on the server (using Microsoft IIS) and accessing the result database. The WebPalViewer application connects with the web service to retrieve data and

display them. Users from within the Intranet can use the WebPalViewer app to check production statistics, trend analysis and top N error evaluations.

The web services allow for different authentication models.

**Lokal Production Statistics DISCOM** Brüel & Kiær EVIND MEASUR Top N Rejects from 1/1/2018 12:00 AM to 12/31/2018 11:59 PM All Units Reject Rate Good Units **Bad Units** 4553 215 Overal 4768 4.5% 4475 **List Filter** 4260 215

On the application server, two web services are installed. One connects to the result database and provides the requested data, the other implements the selected authentication model and saves individual user settings.

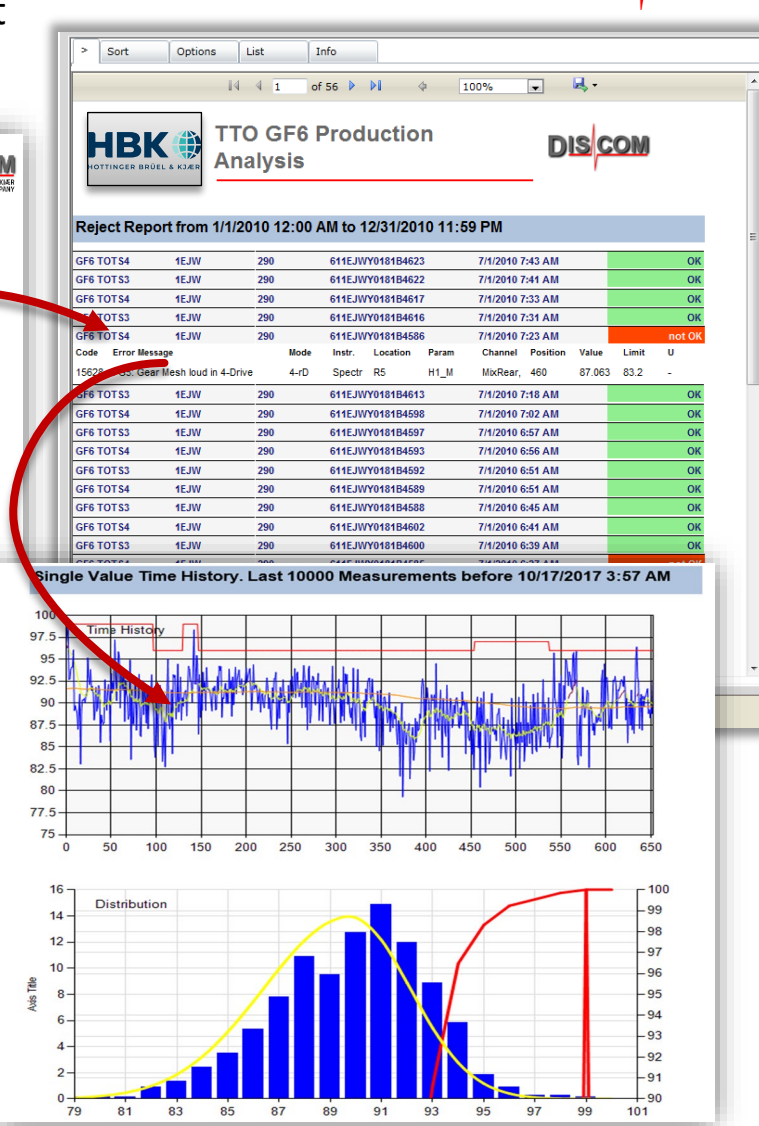

#### **The Navigator**

The Navigator is a simple web page containing information about and access links to all test stands.

With the Navigator, a user can easily open the shared folders of any test stand or open a VNC connection to the measurement PC. It is an indispensable tool for efficient test stand management.

**C:\Discom\Analysis\Navigator\(Project Name)\Rotas-SystemLinks.xml**

UNRESTRICTED

The start page of the Navigator is a simple xml file, which is transformed into the web page using a xsl style sheet in the sub-folder data. That sub-folder also contains stored VNC and remote desktop connections.

A copy of the Navigator also is located on each measurement PC (for easy access to the server and to other measurement PCs) and can be placed on user PCs within the same network.

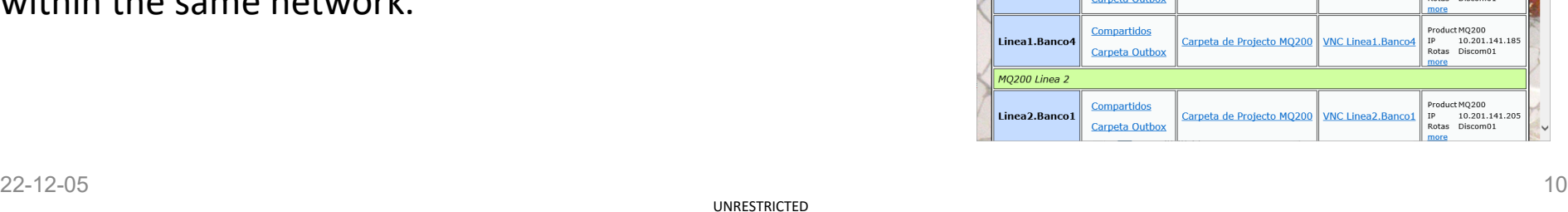

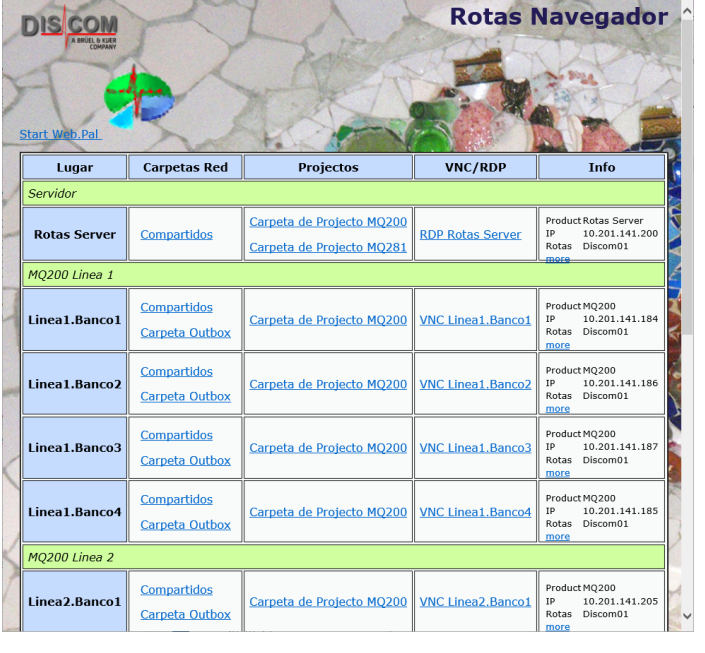

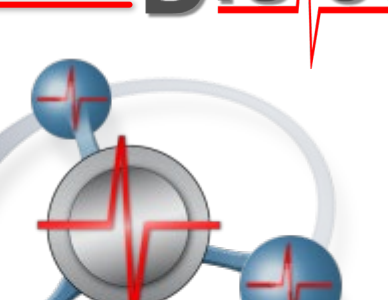

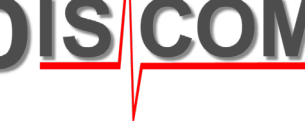

### **Parameter Database Distribution**

Parameter database distribution is triggered manually by the engineer after making changes to the master copy (e.g. limit settings).

The Distribution tool uses a set of batch scripts for these steps:

- Make a temporary copy of the parameter database mdb file
- For each test stand:
	- Copy the temporary file via network into the target folder on the measurement PC
	- Replace the actual parameter database on the measurement PC by renaming the temporary file
- Delete the temporary file

By using a temporary file, the possibly slow operation of file copy via network will not block the measurement application.

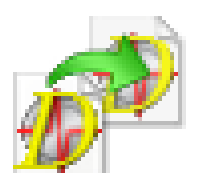

Execution of the DistributeParamDb tool requires entering a password blindly.

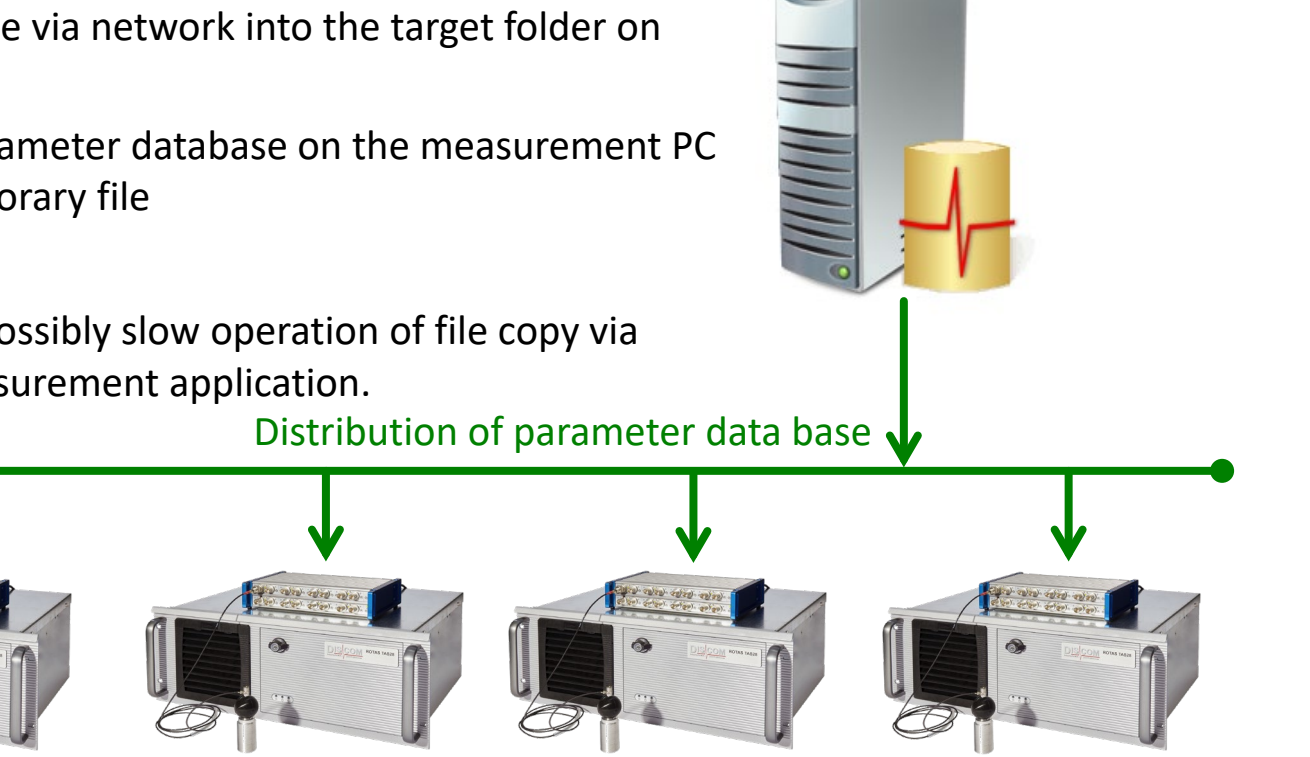

### **Discom Folders on a Server**

**DIS** 

On a typical server, you will find a reference copy of the project folder which holds the master version of the parameter data base.

On the data partition there are additional folders for the result data base.

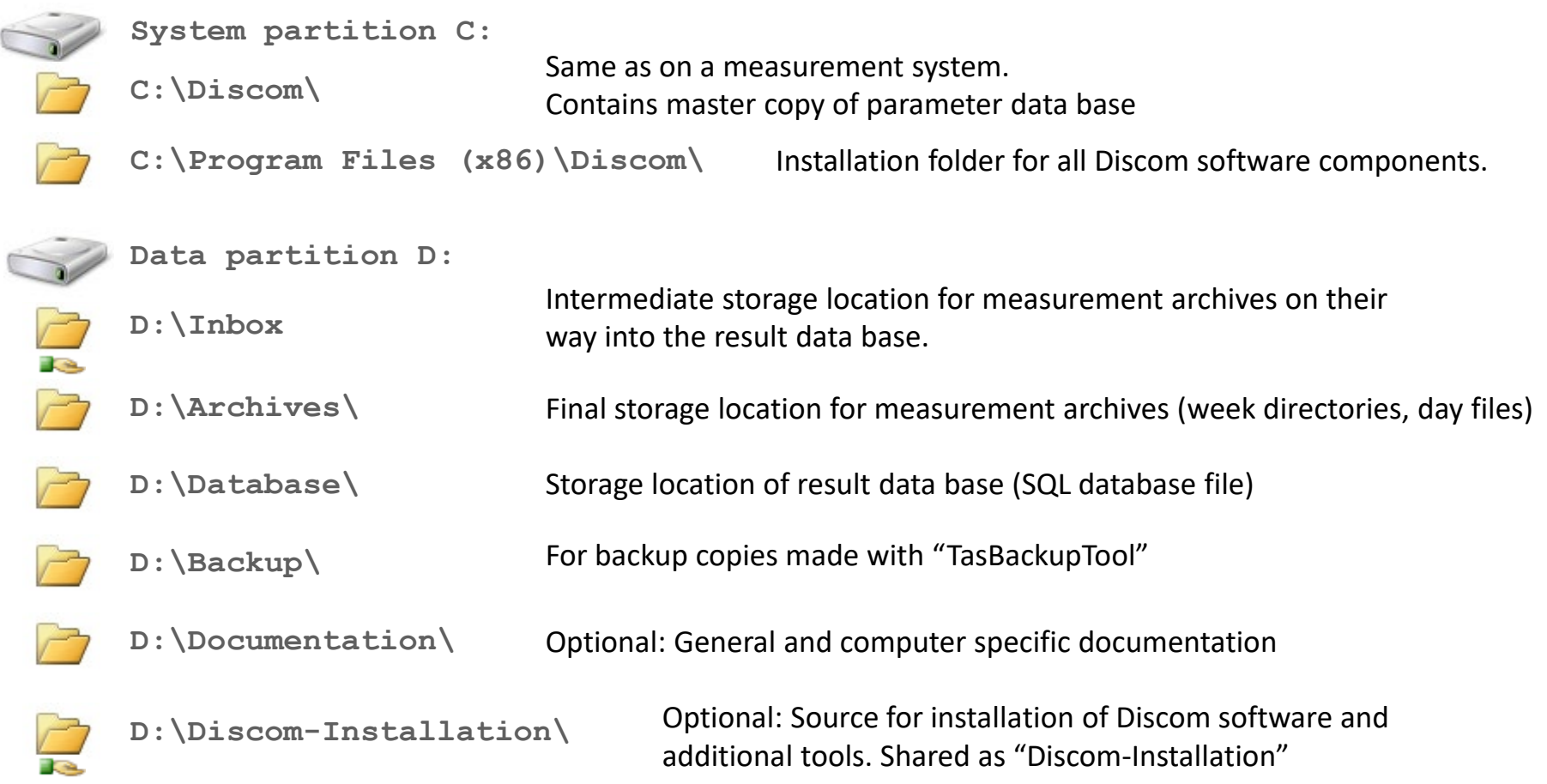

# **Checking Archive File Management**

The Collector Service moves *all* rdt files from the Outbox folders on the measurement PCs to the Inbox folder (or a sub-folder of D:\Inbox) on the server.

Network connection issues or missing access rights can block this processing.

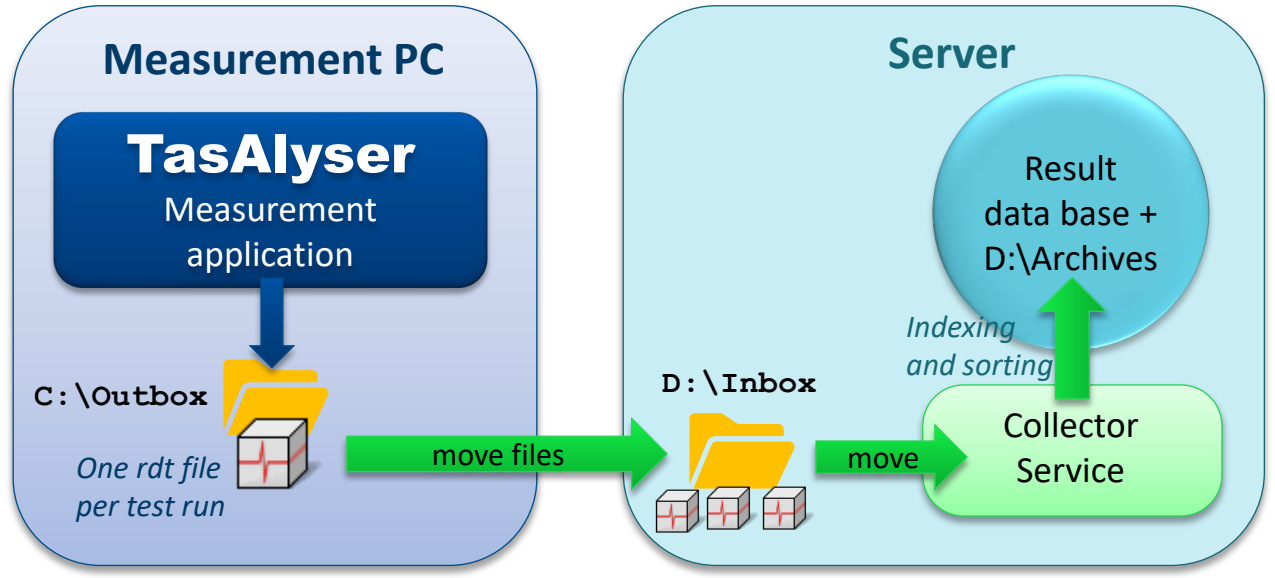

Things to check:

- Is the Collector Service running? (Open the Computer Management console and check the services.)
- Can all Outbox folders on the measurement PCs be accessed from the server?<br>
(Each network folder which cannot be accessed will slow down Collector operation considerably.)<br>
Are the Outbox folders mostly emnty while Collect (Each network folder which cannot be accessed will slow down Collector operation considerably.) Ask your inetwork com-<br>resolving network com-<br>and access rights issues!
- Are the Outbox folders mostly empty while Collector is running? (If files assemble in the Outboxes, the Collector might not have the rights to really move them.)
- Do you see a lot of files of type .rdt or .rd\$ in the Inbox?

е и производите производите производите на 13 марта 12-а и 12-а и 12-а и 12-а и 13-а и 13-а и 14-а и 14-а и 15<br>22-12-05 марта 13-а и 13-а и 14-а и 15-а и 15-а и 16-а и 16-а и 17-а и 17-а и 17-а и 17-а и 17-а и 17-а и 17-а

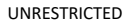

#### **How to Track Collector Problems**

The Collector Service writes some records of problems into the Windows System Event log. Since it is not easy to read messages there, and only important messages are logged there, it is much easier to track Collector problems using the "Collector App" instead of the Service.

For a fast problem check, you may first want to have a look into the text file C:\Discom\Analysis\DbCollector\*(ProjectName)\**\Status.sea

In that file you can read the time stamp and message text of the last database error which occurred.

Here is how to switch to the Collector App:

- 1. Open Computer Management and stop the Collector Service
- 2. Go to C:\Discom\Analysis\DbCollector\*(ProjectName)\**
- 3. Start the Collector App using the shortcut.

Close the App before you re-start the Service. Running App and Service in parallel may cause confusion!

\*(*ProjectName*): the default name is "DiscomData", but you might have a different project name in your installation.

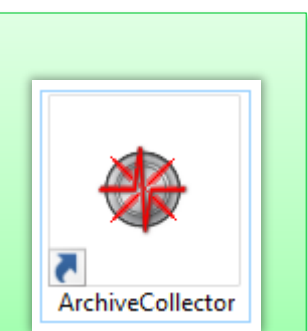

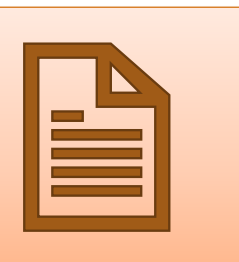

### **About the Collector App**

The Collector App does the same job as the Collector Service, but in addition it provides access to settings and reports.

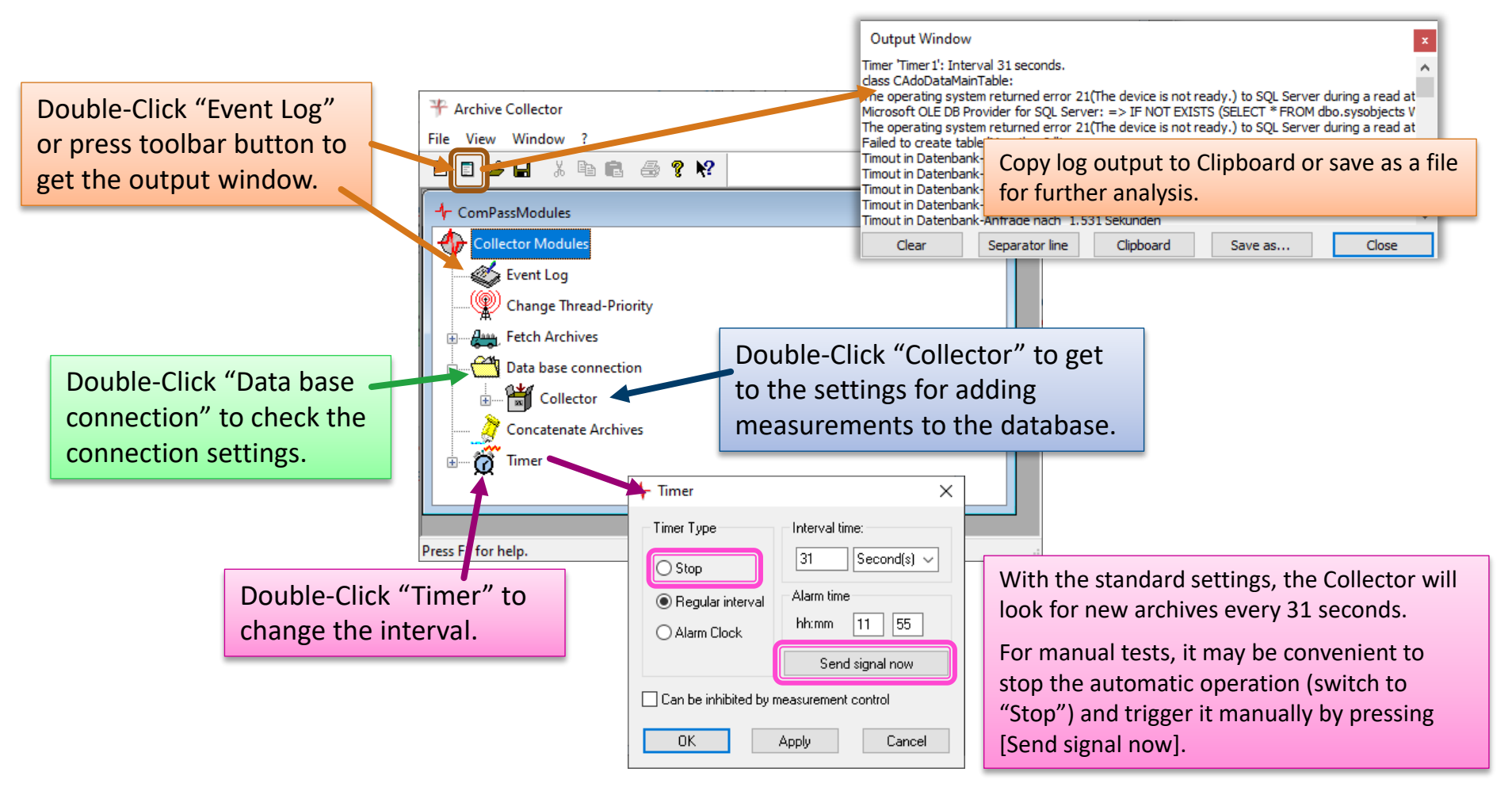

### **Extended Report Logs**

Right-Click on "Collector" and switch on "Debug Verbose" to get additional messages in the Output window. Use "SQL Command Verbose" to have all database commands printed to Output log. <sup>4</sup> Archive Collector

Note: Verbose options may not be available in older software versions.

Recommended strategy for problem documentation and analysis:

- 1. Switch to Collector App (see page 1).
- 2. Stop the Timer (see previous page).
- 3. Open the Output window, check the messages, then press the [Clear] button.
- 4. Switch on first or both Verbose options.
- 5. Press [Send signal now] in the Timer.
- 6. Read the messages in Output window (and send the text to Discom).

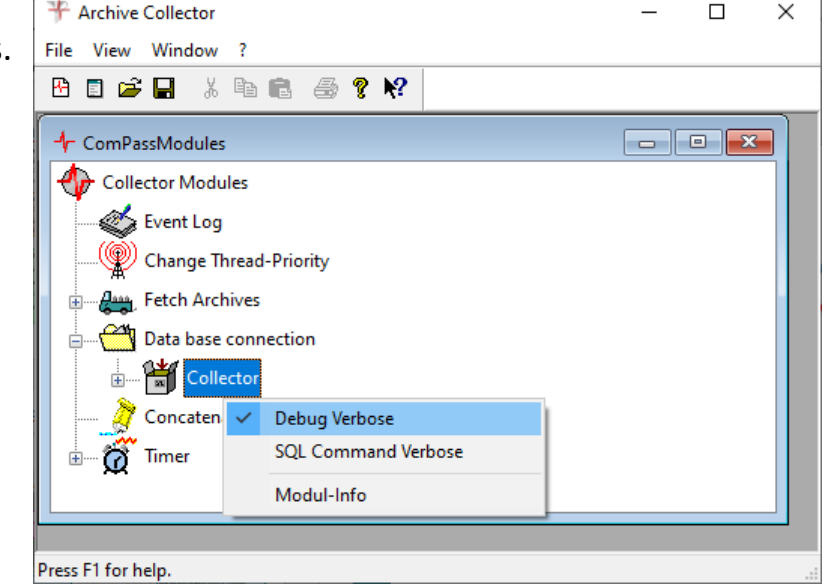

In case of database connection problems:

- In step 3, don't clear the output window.
- Instead of pressing [Send signal now] in step 5 double-click on "Data base connection" and press the [Test] button there.

Don't forget to switch on the Timer again before you close the Collector App and re-start the Service!

### **Checking Result Database Size**

Some result database installations use Microsoft SQL Server Express Edition, which does not cost extra license fee. The Express Edition limits database size to 10 GB.

Therefore, you should check from time to time the current database size with the DbControl tool and use the cleanup function (see next page) if the database size reaches 8 GB.

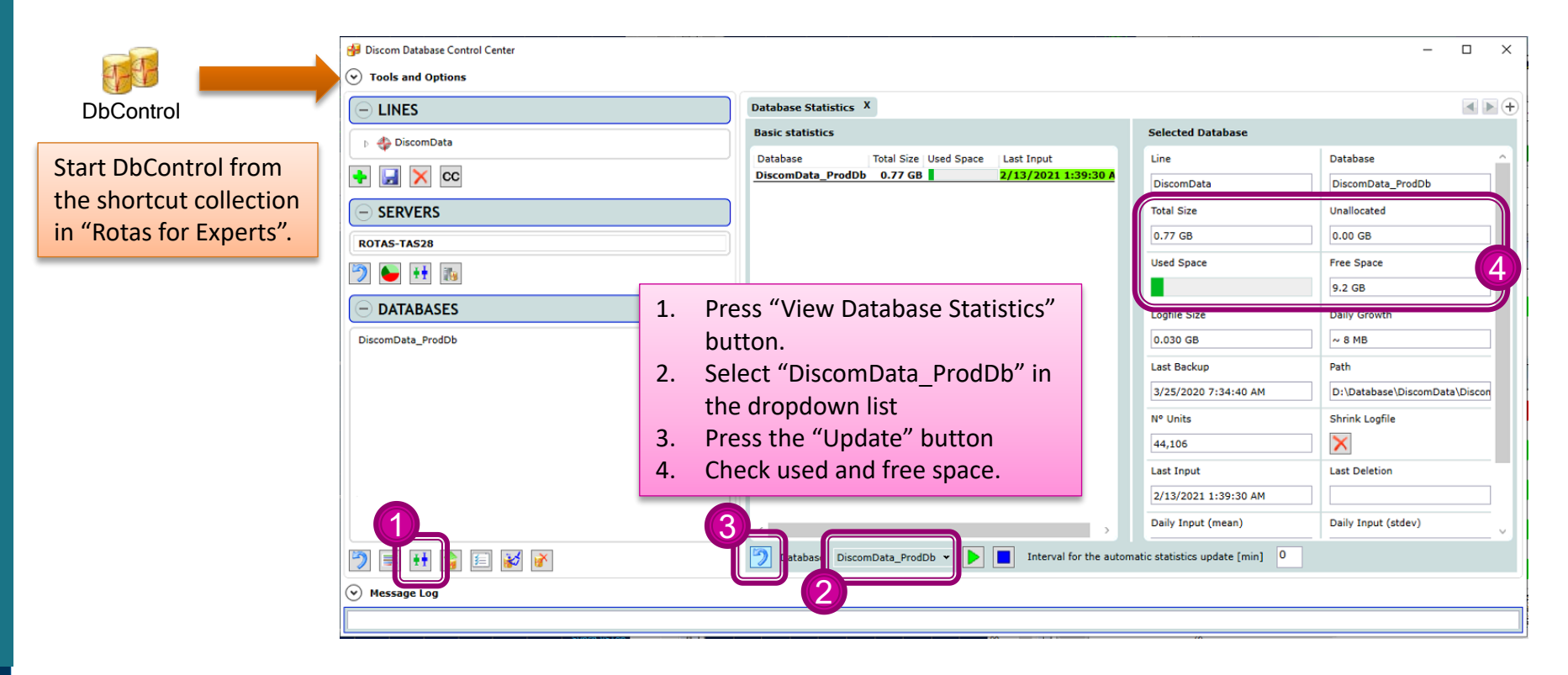

See next page for details on how to shrink the database by deleting old content.

DIS

# **Cleaning Up the Result Database**

**DISCO** 

DbControl has a built in Cleanup function which helps you to delete old data and shrink the database size. (Even when you delete data from the database, as long as you keep the archive files the data are not lost completely.)

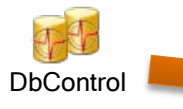

- 1. Press "Cleanup Database" button.
- 2. Select "DiscomData\_ProdDb" in the dropdown list at the bottom.
- 3. Select the time range you want to delete. Optionally, you can limit deletion to certain types or test benches.
- 4. You can specify to only delete the single value data for the selected measurements. (Single value data are the major contribution to the database size.)
- 5. Press the "blue arrow" button to make DbControl check how many measurements will be affected. The lower part of the window is filled with the list of affected measurements. Then, press the "red X" button to actually delete these measurements.

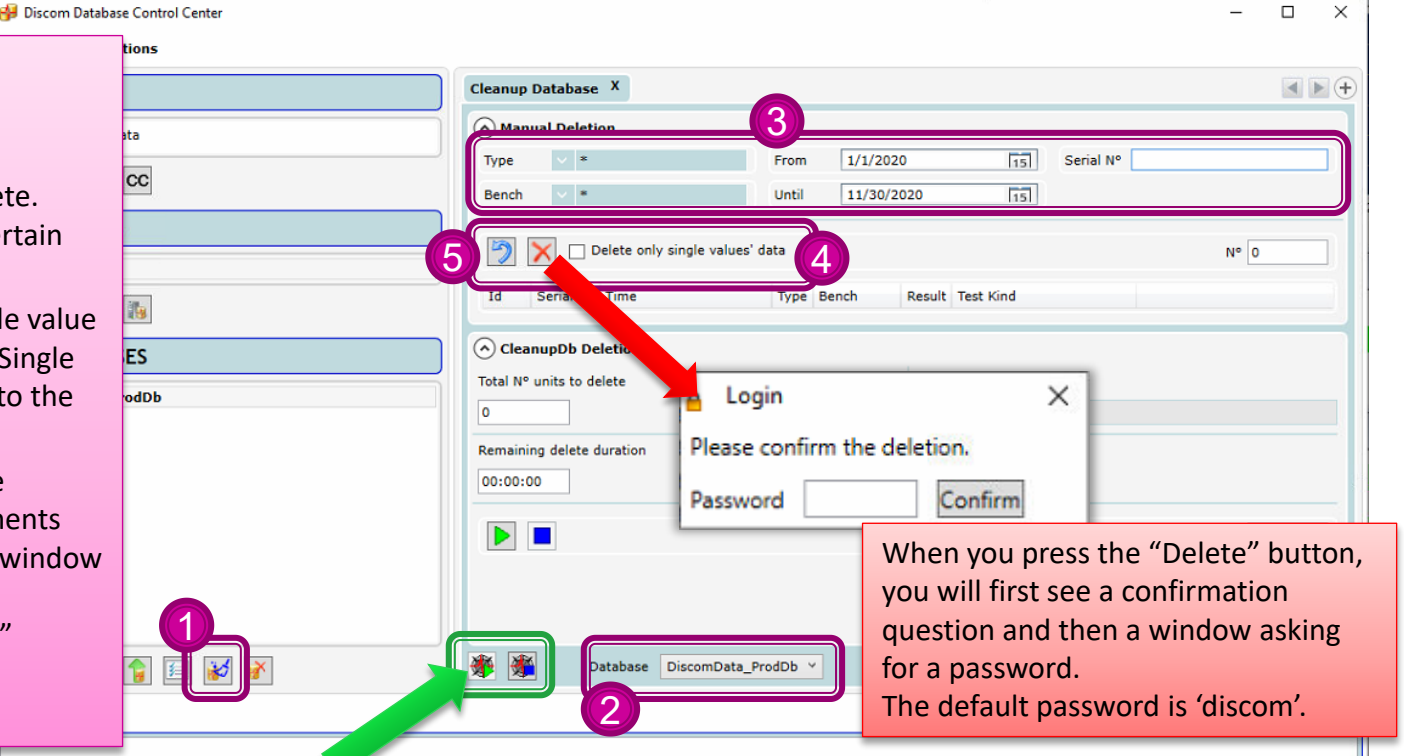

 $22-12-05$  and the method production. Database cleanup makes SQL server busy. It is recommended that you either stop the Collector Service while the cleanup task is running or choose a time with low production.